# **Academia Financias** Έσοδα-Έξοδα

Ο πολυτιμότερος συνεργάτης του Λογιστή

 $\mathbb{R}$  Financials Έσοδα-Έξοδα-Έξοδα-Έξοδα-Έξοδα-Έξοδα-Έξοδα-Έξοδα-Έξοδα-Έ

## Ειδικά Θέματα Παραμετροποίησης

Αποστολή μηνυμάτων Viber και Sms

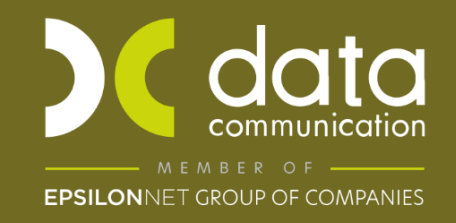

Gold<br>Microsoft Partner Microsoft

Η εφαρμογή Academia Financials Έσοδα – Έξοδα σας δίνει την δυνατότητα να ενημερώσετε τους πελάτες του λογιστικού σας γραφείου άμεσα και γρήγορα μέσω μηνύματος SMS ή Viber μεμονωμένα ή και μαζικά.

Παρακάτω περιγράφεται αναλυτικά η διαδικασία από τις λειτουργίες:

- Γενικές Παράμετροι
- Πρότυπα
- Αποστολή Μηνύματος
- Μαζική Αποστολή Μηνύματος
- Ιστορικό Αποστολών

### **1. Γενικές παράμετροι**

Από την επιλογή «**Έσοδα – Έξοδα \ Μηνύματα \ Γενικές Παράμετροι**» ορίζετε στο πεδίο «**Τίτλος Αποστολέα (SMS)**» το όνομα του αποστολέα που επιθυμείτε να απεικονίζεται κατά την αποστολή των μηνυμάτων στους πελάτες σας.

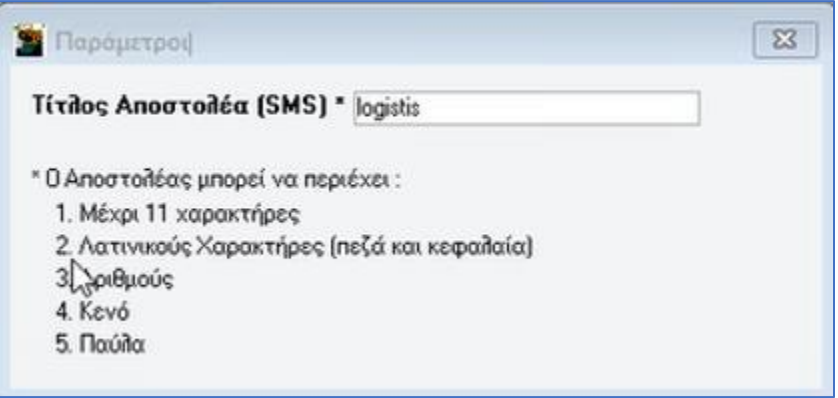

#### **2. Πρότυπα**

Από την επιλογή «**Έσοδα – Έξοδα\ Μηνύματα\ Πρότυπα**» έχετε την δυνατότητα να καταχωρήσετε και να αποθηκεύσετε πρότυπα μηνύματα. Συμπληρώνετε τα πεδία «**Κωδικός**» π.χ. «0001» (πάντα τετραψήφιος) και «**Περιγραφή**» , τη σύντομη περιγραφή του μηνύματος.

Στο πεδίο **«Κατηγορία»** επιλέγετε από τη λίστα είτε «Ελεύθερο κείμενο» όπου στο «**Κείμενο**» πληκτρολογείτε το μήνυμά σας, είτε «Υπόχρεοι»**.** 

Αν επιλέξετε την τιμή «Υπόχρεοι» ανοίγει λίστα με πεδία τα οποία μπορείτε να επιλέξετε και να τα εισάγεται στο «Κείμενο» ώστε να τα αποστείλετε.

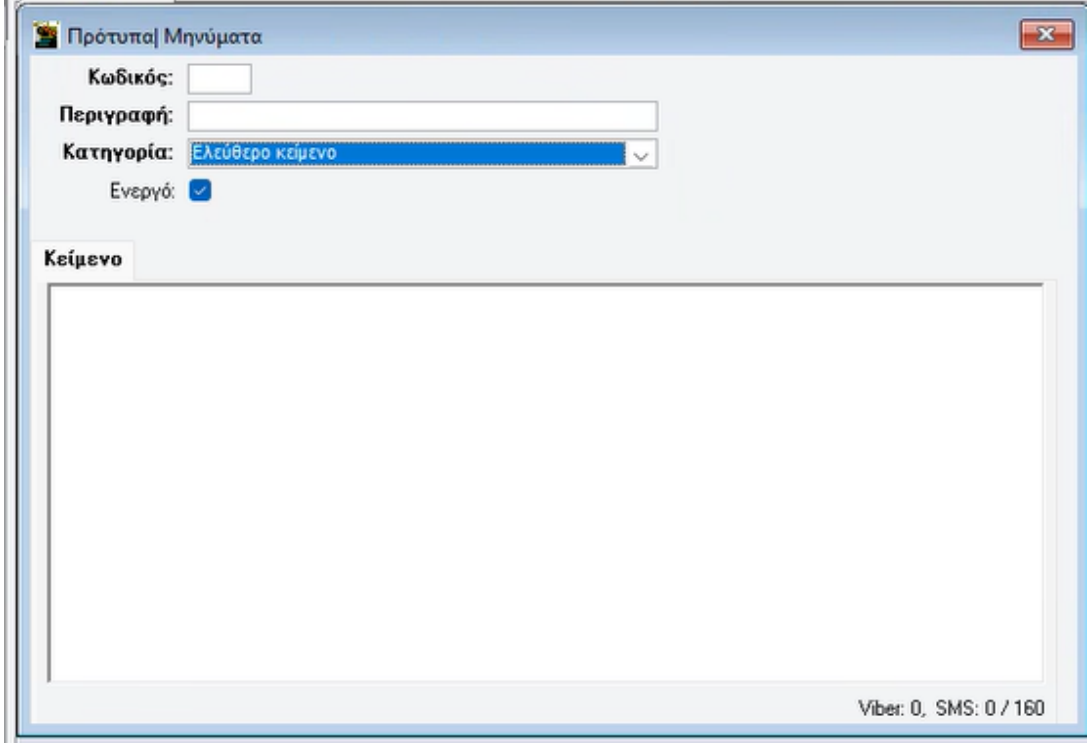

Για παράδειγμα αν επιθυμείτε να δημιουργήσετε ένα πρότυπο μήνυμα όπου στο κείμενο να αναφέρεται η «Επωνυμία», το «Όνομα», το «Α.Φ.Μ.», τα «Στοιχεία Σύνδεσης Τaxis» (κωδικοί taxis) του πελάτη - εταιρείας, τότε αρκεί να επιλέξετε τα αντίστοιχα πεδία. Επίσης μπορείτε να προσθέσετε και το κείμενο που επιθυμείτε. Το πρότυπο μήνυμα θα εμφανίζεται όπως παρακάτω:

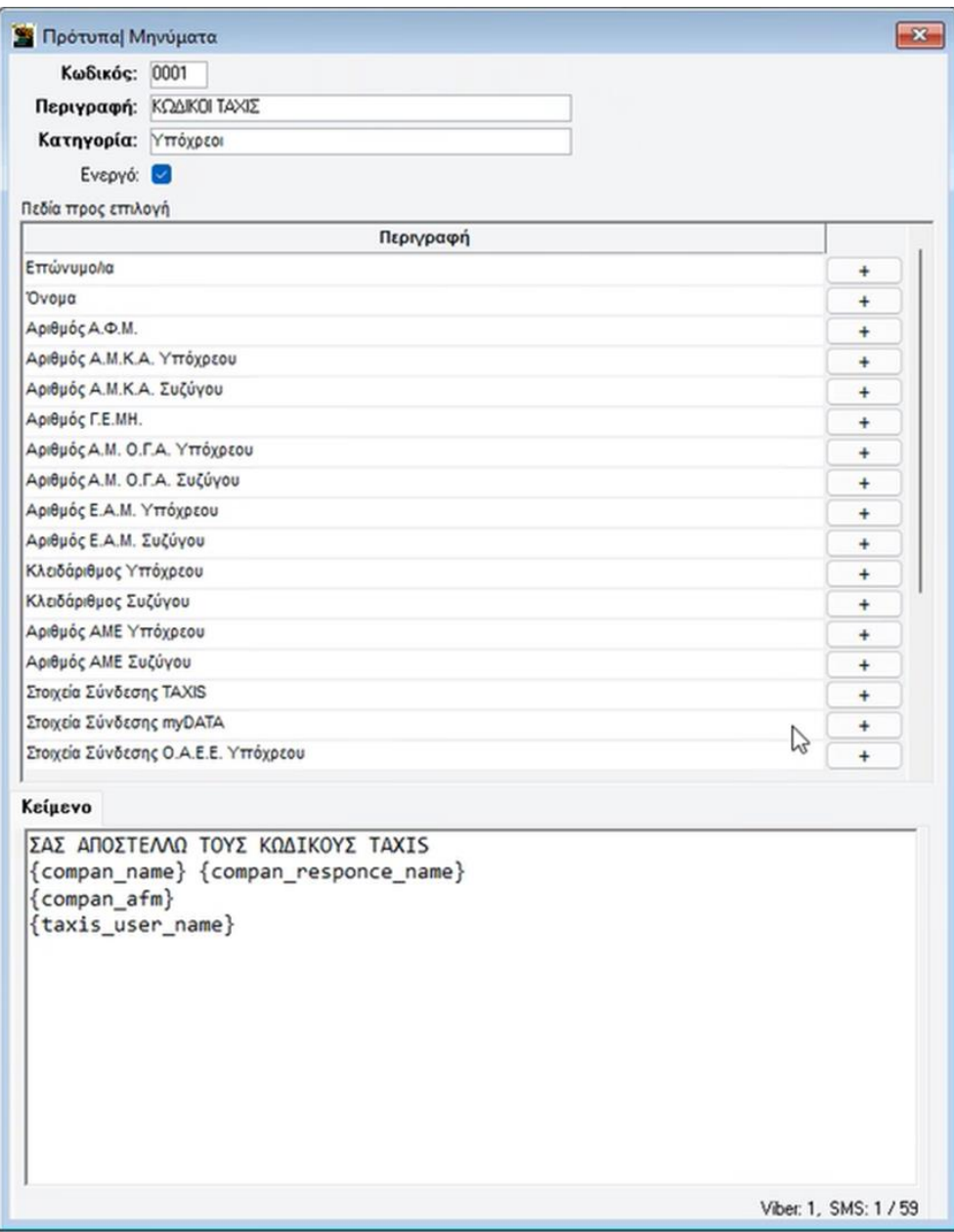

Αποθηκεύετε πατώντας το πλήκτρο **F12.** Μπορείτε να δημιουργήσετε όσα πρότυπα μηνύματα επιθυμείτε.

#### **3. Αποστολή Μηνύματος**

Από την επιλογή «**Έσοδα – Έξοδα\ Μηνύματα\ Αποστολή Μηνύματος**» μπορείτε να αποστείλετε μήνυμα στον πελάτη σας. Στα «**Στοιχεία Αποστολής**» αναγράφονται στο πεδίο **«Προς:»** η επωνυμία της εταιρίας στην οποία είστε συνδεδεμένοι, στο **«Τηλέφωνο:»** εμφανίζεται το κινητό τηλέφωνο που έχετε συμπληρώσει στο αντίστοιχο πεδίο μέσα στην διαχείριση της

εταιρίας (από την επιλογή **«Παράμετροι\ Κύριες Εργασίες\ Διαχείριση Εταιρίας\ Διαχείριση Εταιριών»**). Σε περίπτωση που δεν το έχετε καταχωρήσει μέσα στην διαχείριση της εταιρίας ή επιθυμείτε να το αλλάξετε, μπορείτε να το πληκτρολογήσετε απευθείας στο συγκεκριμένο πεδίο. Στο πεδίο «**Πρότυπο Μήνυμα**» μπορείτε να επιλέξετε για αποστολή από τα πρότυπα μηνύματα που έχετε δημιουργήσει εσείς ή από τα τρία πρότυπα μηνύματα της εφαρμογής «DC01- Κωδικοί TaxisNet», «DC02 - ΑΜΚΑ Υπόχρεου» , «DC03 - ΑΜΚΑ Συζύγου» (τα οποία δεν μπορείτε να επηρεάσετε, επίσης δεν πρέπει να δημιουργείτε πρότυπα μηνύματα με κωδικό DCXX διότι αφορά κωδικοποίηση της εφαρμογής). Αν δεν επιθυμείτε να επιλέξετε πρότυπο μήνυμα, τότε μπορείτε να συνεχίσετε καταχωρώντας στο πεδίο «**Κείμενο**» το μήνυμα που επιθυμείτε.

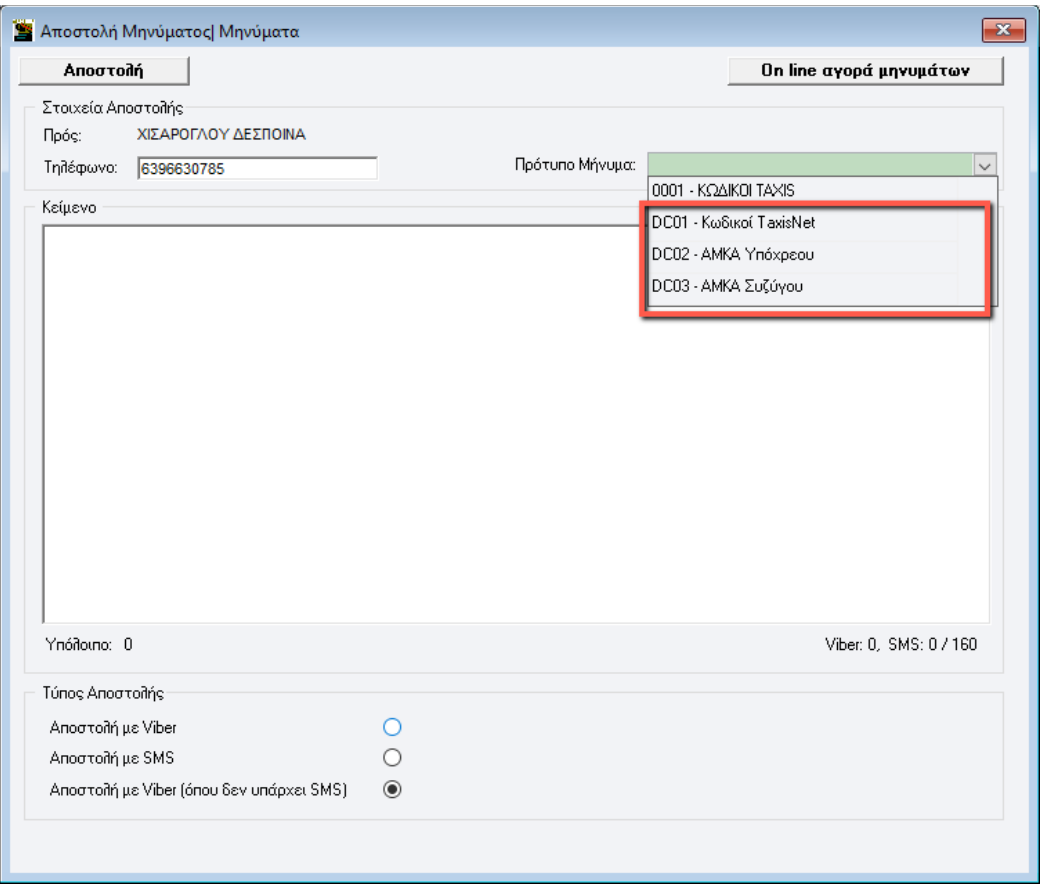

Στον «**Τύπο Αποστολής**» επιλέγετε με ποιον από τους τρεις διαθέσιμους τρόπους επιθυμείτε να γίνει η αποστολή του μηνύματος προς τον πελάτη σας:

- Αποστολή με Viber
- Αποστολή με SMS
- Αποστολή με Viber (όπου δεν υπάρχει SMS)

Παρακάτω εμφανίζεται το παράδειγμα του προτύπου μηνύματος που δημιουργήσαμε παραπάνω.

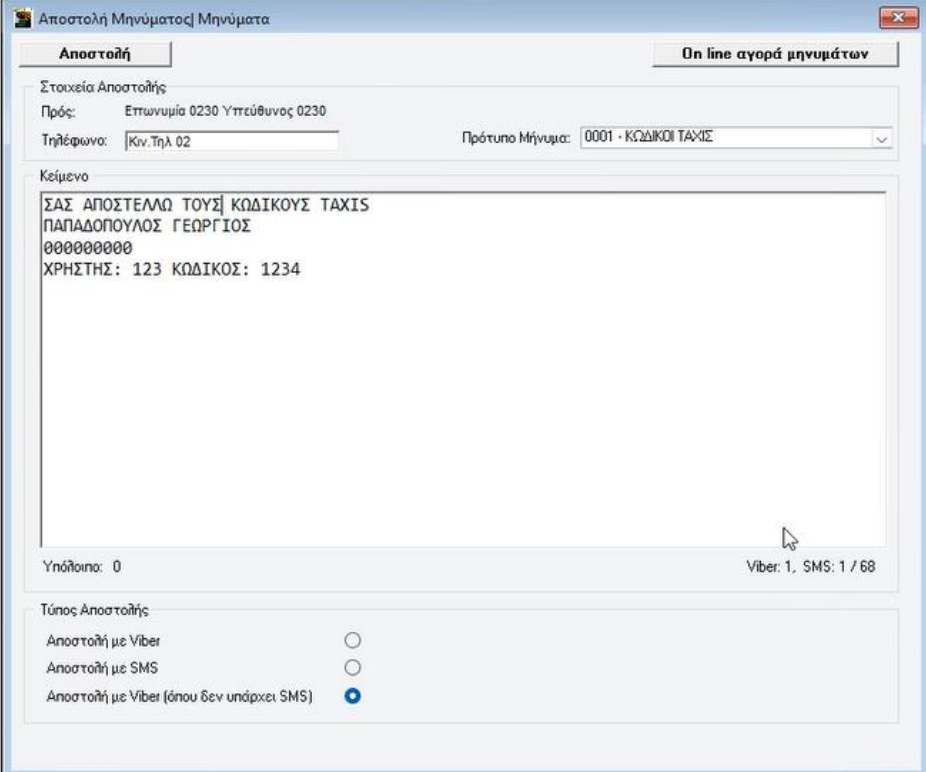

Για να αποστείλετε το μήνυμά σας, πατάτε το κουμπί «**Αποστολή**».

#### **4. Μαζική Αποστολή Μηνύματος**

Από την επιλογή «**Έσοδα – Έξοδα\ Μηνύματα\ Μαζική Αποστολή Μηνύματος**» εμφανίζεται η λίστα όλων των εταιριών που έχετε δημιουργήσει στην εφαρμογή και επιλέγετε με (√) την εταιρία (ή τις εταιρίες) που επιθυμείτε να αποστείλετε μαζικά μήνυμα. Στα «**Στοιχεία Αποστολής**» μπορείτε να επιλέξετε στο πεδίο «Πρότυπο Μήνυμα» από τα πρότυπα μηνύματα που έχετε δημιουργήσει, εναλλακτικά στο πεδίο «**Κείμενο**» καταχωρείτε το μήνυμα που επιθυμείτε.

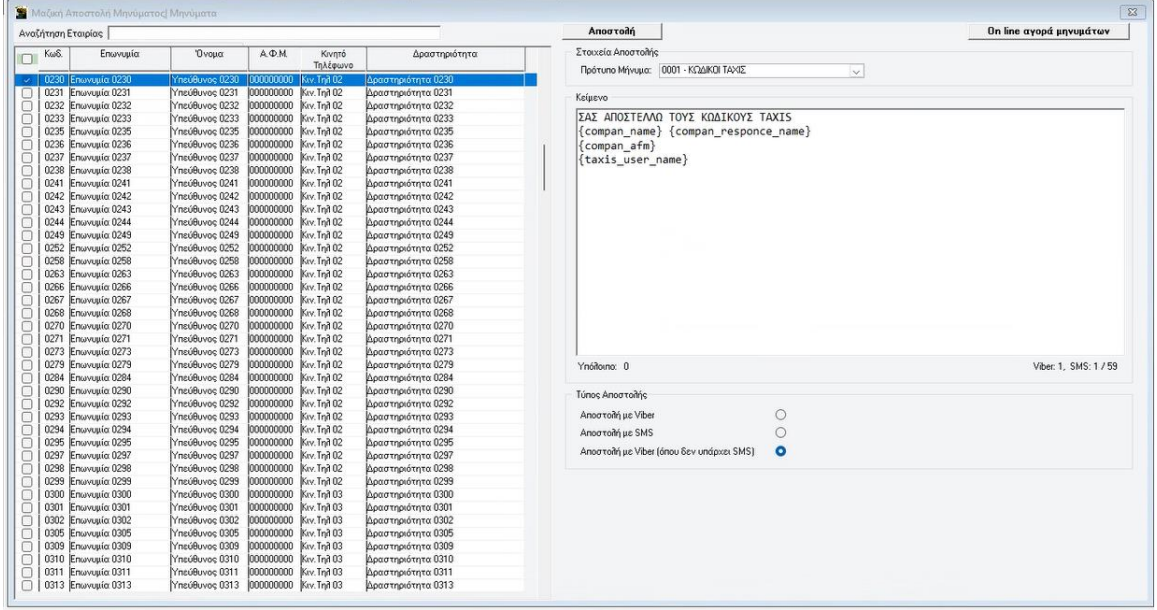

Για να αποστείλετε το μήνυμά σας, πατάτε το κουμπί «**Αποστολή**». Η εφαρμογή θα σας εμφανίσει προειδοποιητικό μήνυμα με το οποίο σας ενημερώνει στο πεδίο **«Υπόχρεοι»** με το πλήθος των πελατών που έχετε επιλέξει για αποστολή, στο πεδίο **«Viber»** ή **«SMS»** το πλήθος και το είδος μηνυμάτων που θα αποσταλούν και, τέλος το **«Εκτιμώμενο κόστος»** και το **«Μέγιστο κόστος»** της αποστολής σας.

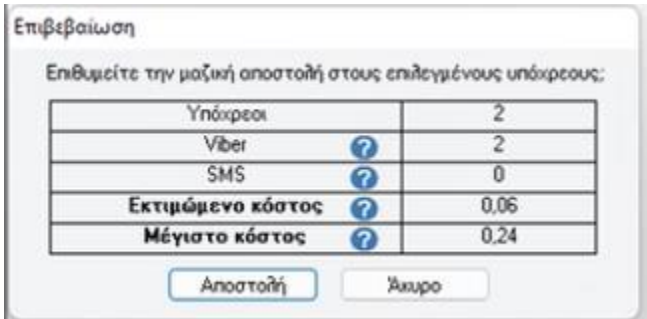

Πατώντας **«Αποστολή»** ολοκληρώνεται η μαζική αποστολή.

#### **5. Ιστορικό Αποστολών**

Στην επιλογή «**Έσοδα – Έξοδα\ Μηνύματα\ Ιστορικό Αποστολών**» εμφανίζεται το ιστορικό αποστολών (μεμονωμένων ή μαζικών) που έχουν πραγματοποιηθεί προς τους πελάτες σας. Σε κάθε μια από αυτές, απεικονίζονται πληροφορίες όπως **«Ημ/νία Αποστολής»**, η «**Κατάσταση»**, η **«Αποστολή»** κτλ.

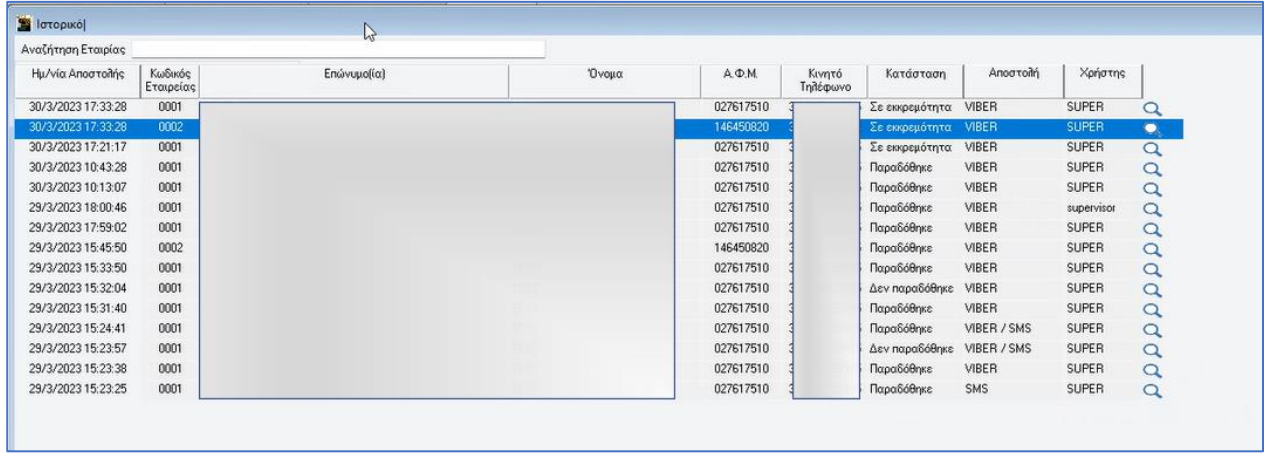

Έχετε την δυνατότητα να εξάγετε την συγκεκριμένη λίστα σε excel από την επιλογή «**Εξαγωγή σε αρχείο**» που βρίσκετε στο Ribbon της εφαρμογής.

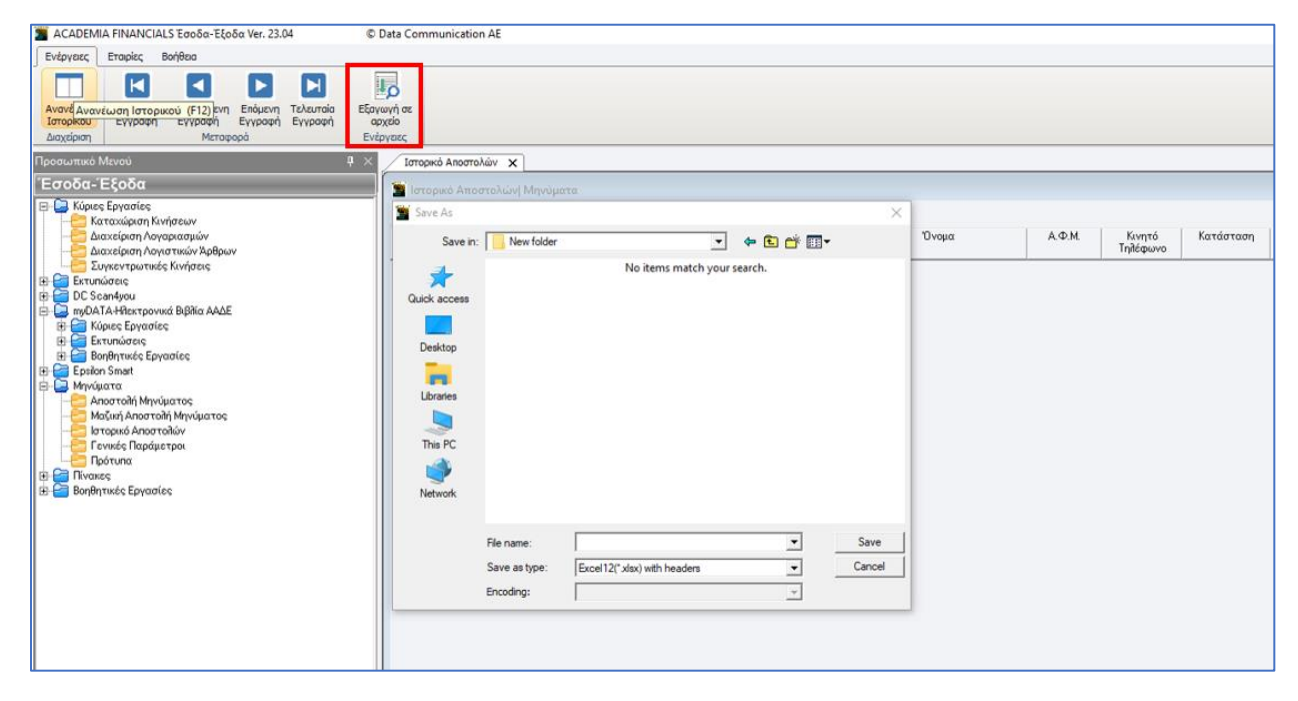